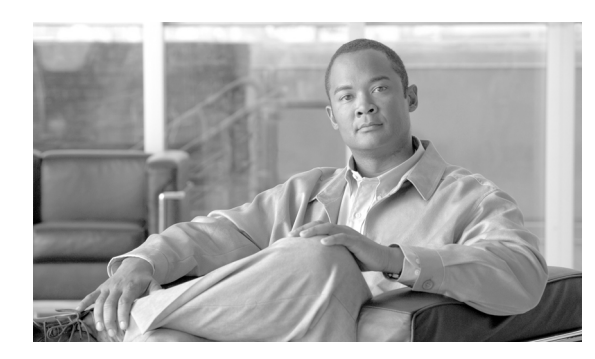

**CHAPTER**

**6**

# 電話機の挿入

Cisco Unified Communications Manager データベースに電話機、Cisco VGC Phone、CTI ポート、また は H.323 クライアントを追加する手順は、次のとおりです。

## 始める前に

- **•** 追加するデバイスには、Cisco Unified Communications Manager 一括管理(BAT)電話機テンプ レートが必要です。
- 電話機または他の IP テレフォニー デバイスに固有の詳細を含むカンマ区切り値 (CSV) 形式 のデータ ファイルが必要です。
- **•** トランザクションのための該当ターゲットと機能を選択してデータ ファイルをアップロード します。
- **•** 電話機を挿入する前に、電話機レコードを確認します。

#### その他の項目

詳細については、P.6-4 [の「関連項目」](#page-3-0)を参照してください。

# 電話機の **Cisco Unified Communications Manager** への挿入

電話機を Cisco Unified Communications Manager に挿入する手順は、次のとおりです。

#### 手順

ステップ **1** [一括管理(**Bulk Administration**)]**>**[電話(**Phones**)]**>**[電話の挿入(**Insert Phones**)]の順に選 択します。

[電話の挿入(Insert Phones Configuration)]ウィンドウが表示されます。

- ステップ **2** カスタマイズされたファイル形式を使用する電話機レコードを挿入するには、[電話固有の詳細の 挿入(Insert Phones Specific Details)]オプション ボタンをクリックして、ステップ [4](#page-1-0) と [6](#page-1-1) を続けます。
- ステップ **3** [すべての詳細(All Details)]オプションを使用して生成したエクスポート電話機ファイルから電 話機レコードを挿入するには、[電話のすべての詳細の挿入(Insert Phones All Details)]オプション ボタンをクリックします。
- <span id="page-1-0"></span>ステップ **4** [ファイル名(File Name)]ドロップダウン リスト ボックスで、この特定のバルク トランザクショ ン用に作成した CSV データ ファイルを選択します。選択したカスタム ファイルを使用して電話機 を更新できるようにするには、[カスタム CSV ファイルを使用した電話の更新の許可(Allow Update Phone with Custom File)]チェックボックスをオンにします。
- ステップ **5** [既存の設定の上書き(**Override the existing configuration**)]チェックボックスをオンにすると、既 存の電話機の設定が、挿入するファイルに含まれている情報によって上書きされます。

[既存の設定の上書き(Override the existing configuration)]チェックボックスをオンにすると、次の チェックボックスが選択可能になります。

- **•** [新しい短縮ダイヤルを追加する前に既存のすべての短縮ダイヤルを削除(Delete all existing Speed Dials before adding new Speed Dials)]
- **•** [新しい BLF 短縮ダイヤルを追加する前に既存のすべての BLF 短縮ダイヤルを削除(Delete all existing BLF Speed Dials before adding new BLF Speed Dials)]
- **•** [新しいサービスを追加する前に既存の登録済みサービスをすべて削除(Delete all existing Subscribed Services before adding new Services)]

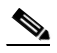

(注) これらのチェックボックスをオンにすると、短縮ダイヤル、BLF 短縮ダイヤル、登録済み サービスの既存のレコードがすべて削除され新しいレコードが追加されます。既存のレ コードに追加する場合は、チェックボックスをオフにします。

<span id="page-1-1"></span>ステップ **6** [固有の詳細(Specific Details)]オプションを選択した場合は、[電話テンプレート名(Phone Template Name)]ドロップダウン リスト ボックスで、このタイプのバルク トランザクション用に作成した BAT 電話機テンプレートを選択します。

> CSV データ ファイルに個々の MAC アドレスを入力しなかった場合は、[ダミー **MAC** アドレスの 作成(**Create Dummy MAC Address**、**CTI** ポートの場合は、ダミーデバイス名の作成)]チェック ボックスをオンにする必要があります。CTI ポートを追加する場合、ダミー MAC アドレス オプ ションを使用すると、ダミー MAC アドレスの形式で、CTI ポートごとに固有のデバイス名が指定 されます。

このフィールドは、XXXXXXXXXXXX という形式でダミー MAC アドレスを自動生成します。 X は任意の 12 文字の 16 進数(0~9 および A ~ F)を表します。

- **•** ユーザに割り当てられる電話機の MAC アドレスがわからない場合に、このオプションを選択 します。電話機が接続されると、そのデバイスに対する MAC アドレスが登録されます。
- **•** データ入力ファイルに MAC アドレスまたはデバイス名を指定した場合は、このオプションを 選択しないでください。

Cisco Unified Communications Manager の管理ページにこの情報を手作業で入力するか、または、 Unified CM Auto-Register Phone Tool を使用すると、後で、電話機またはデバイスを正しい MAC ア ドレスで更新できます。Unified CM Auto-Register Phone Tool の詳細については、P.64-2 の「TAPS の 概要」を参照してください[。ステップ](#page-2-0) 9 に進みます。

- ステップ **7** [ジョブ情報(Job Information)]領域に、ジョブの説明を入力します。
- ステップ **8** 電話機レコードを即座に挿入するには、[今すぐ実行(Run Immediately)]オプション ボタンをク リックします。電話機レコードを後で挿入するには、[後で実行(Run Later)] をクリックします。
- <span id="page-2-0"></span>ステップ **9** 電話機レコードを挿入するジョブを作成するには、[送信(**Submit**)]をクリックします。
- ステップ **10** このジョブのスケジュールやアクティブ化を行うには、[ジョブスケジューラ(Job Scheduler)]ウィ ンドウを使用します。

ジョブの詳細については、第 66 章「ジョブのスケジュール」を参照してください。 ログ ファイルの詳細については、P.67-4 の「BAT ログ ファイル」を参照してください。

## その他の項目

詳細については、P.6-4 [の「関連項目」](#page-3-0)を参照してください。

# <span id="page-3-0"></span>関連項目

- **•** 電話機テンプレート
- **•** 電話機のファイル形式
- **•** ファイルのアップロードとダウンロード
- **•** 電話機レコードの確認